#### ファーウェイ画面破損サポート **ご登録方法のご案内 店舗でのご購入時**

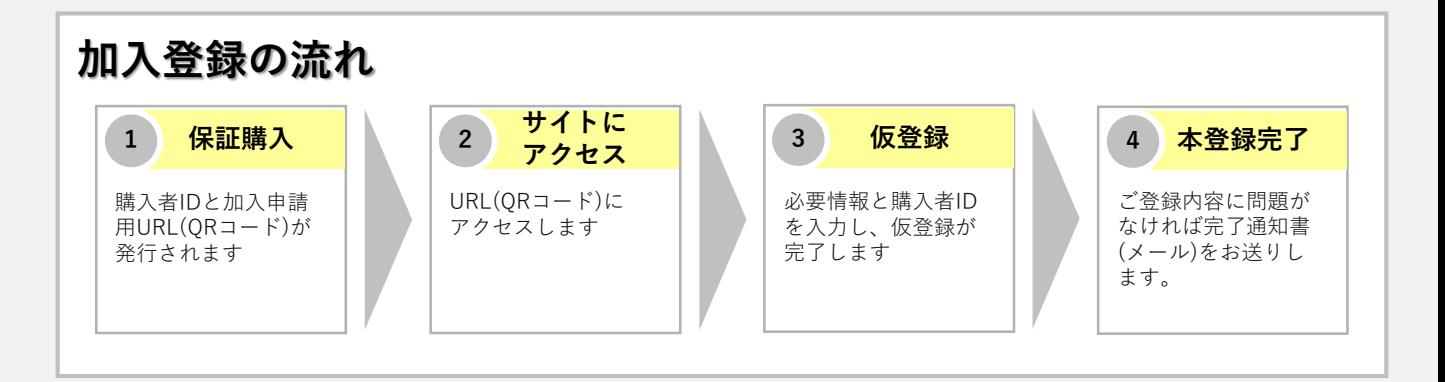

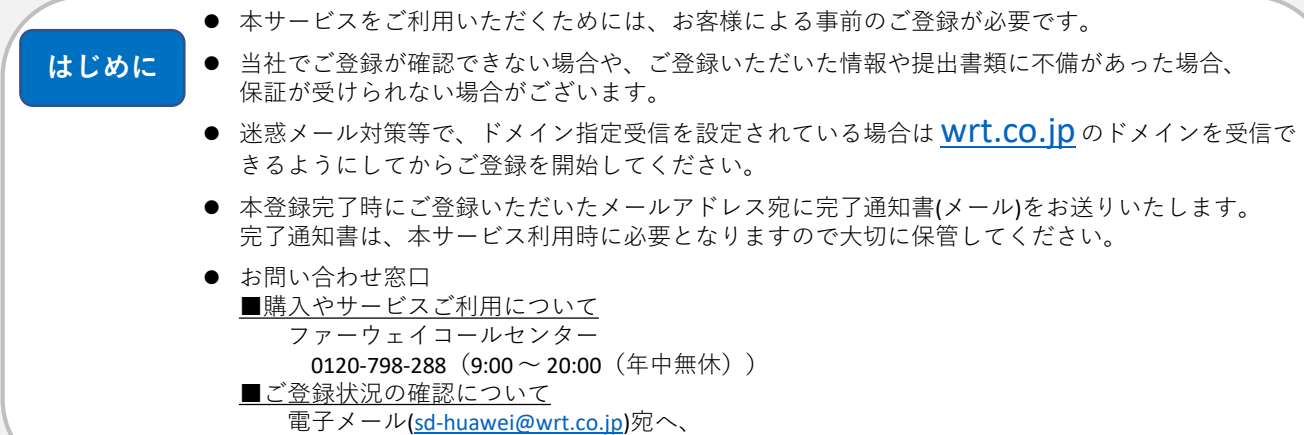

本文中に【購入者ID(11桁)】、【製造番号・S/N番号(16桁)】をご記載の上お問い合わせ下さい。

# **STEP.1 保証お申込みフォームにアクセス**

スマートフォンやタブレットPCの QRコード機能を利用し、店舗から 渡されたお申込みチェックシート 内に記載のQRコードを読み込んで ください。 購入した保証プランに間違いがな ければ、「同意して次へ」をク リックします。

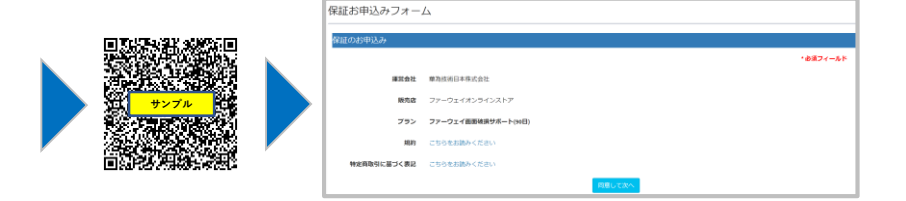

QRコード機能をご利用できない場合は、お申込みチェックシート内のURLよりアクセスしてください

### **STEP.2 お客様情報の入力**

保証お申込みフォーム 以下の情報を正確にご入力ください 個人情報の入力 ●端末製造番号(S/N) ■常食社 単為技術日本株式会社 16桁の端末製造番号(S/N)をご記入ください。 ■馬車 ファーウェイオンラインストア プラン ファーウェイ画面確接サポート(WE) 端末製造番号(S/N)の確認方法がご不明な場合は、 以下サイト内をご参照の上、ご確認ください  $\frac{1}{2}$  =  $\frac{1}{2}$  =  $\frac{1$ <https://consumer.huawei.com/jp/support/content/ja-jp00748140/> ●お名前 (カナ) メールアドレス ●お電話番号 メールアドレス※確認用 **RRNAB** メールアドレス 建業事項 ご登録いただいた情報や指示言類に不傷があった場合は登録処理ができず、保証が受<br>以下の内容を確認の上、了来された場合は次へボタンを押して登録を進めてください 本登録完了時に送付する完了通知書の宛先となります くお申込み手続き完了までの流れ><br>・キニマウム市でサービスの再開発にしていただきます。この時のですが 端末購入日  $\mathbb{R}^{\mathfrak{F}}$  .  $\mathbb{R}^{\mathfrak{H}}$  ,

### **STEP.3 端末情報の入力**

以下の情報を正確にご入力ください

- 分類 対象製品の分類(スマートフォン又はタブレット)を ご選択ください
- 製品名 対象製品名をご選択ください
- 購入者ID お申込チェックシート内に記載の11桁の購入者IDを ご記入ください
- 注文番号 ご購入店舗から発行された領収書等に記載されている 注文番号またはレシート番号をご記入ください

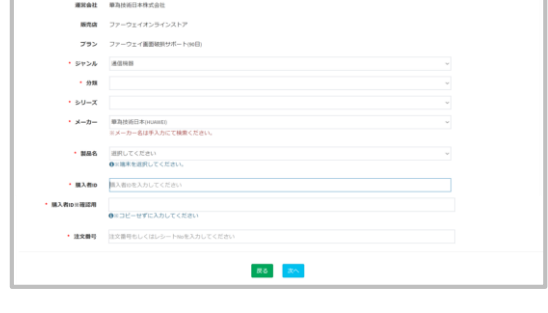

保証お申込みフォーム

## **STEP.4 仮登録の完了**

ご入力いただいた内容に誤りがなければ、「保存」を押し、仮登録が完了となります

#### **STEP.5 ご登録内容の確認**

当社にてご登録内容の確認をいたします。内容の確認には、1~5営業日ほどお時間を頂きます

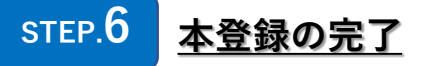

ご登録いただいたメールアドレス宛に完了通知書(メール)をお送りいたします 完了通知書は、本サービス利用時に必要となりますので大切に保管してください